**Configurer Traktor 3 pour la DJ Console** 

*Configuration du pilote ASIO* 

Veuillez tout d'abord mettre la DJ Console en mode ASIO en utilisant le panneau de configuration de la DJ Console, puis en cliquant sur **ASIO**.

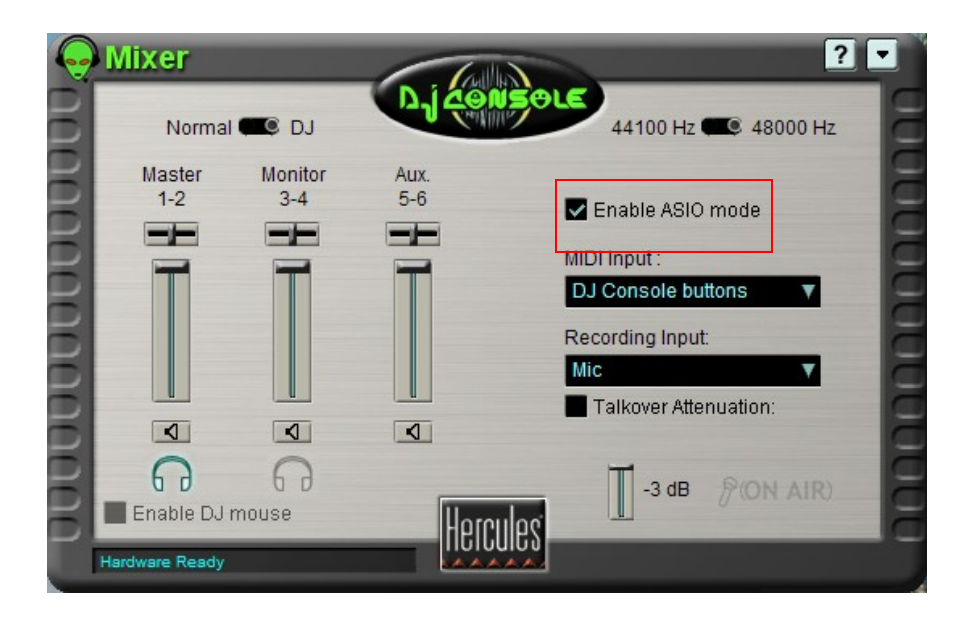

## *Configuration audio de Traktor 3*

- a. Ouvrez le menu **Preferences** du logiciel Traktor 3.
- b. Dans l'item **Soundcard** (dans le menu **Audio Setup**), assurez-vous que **Hercules DJ Console ASIO** est sélectionnée en tant qu'**Audio Device**.

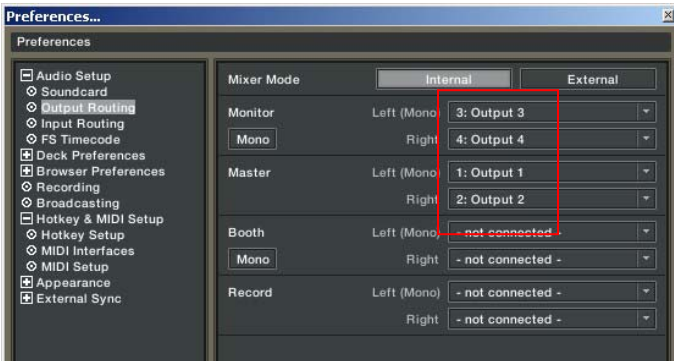

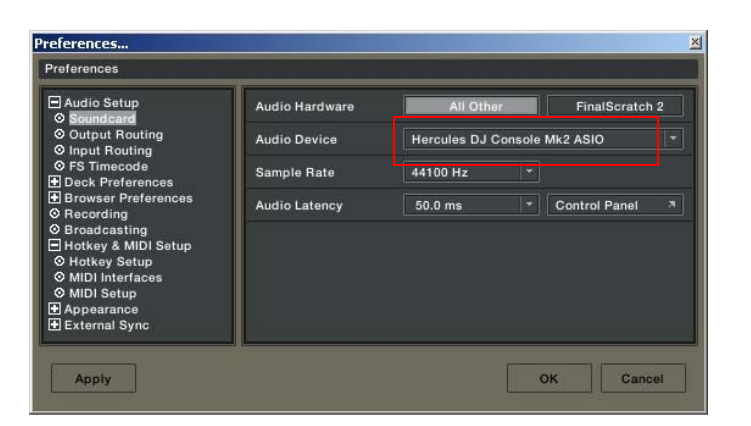

c. Assurez-vous de régler les options de sorties audio dans le menu **Output Routing**. Vérifiez que les sorties 3&4 soient assignées au **Monitor** et 1&2 au **Master**.

## *Configuration des contrôleurs MIDI dans Traktor 3*

a. Ouvrez le menu **Preferences** du logiciel Traktor 3.

b. Dans le menu **MIDI Interface** situé dans la section **Hotkey & MIDI Setup**, assurez-vous que la **Hercules DJ Console MIDI** y est activée. Un **X** dans la colonne **Active** vous confirmera la bonne configuration.

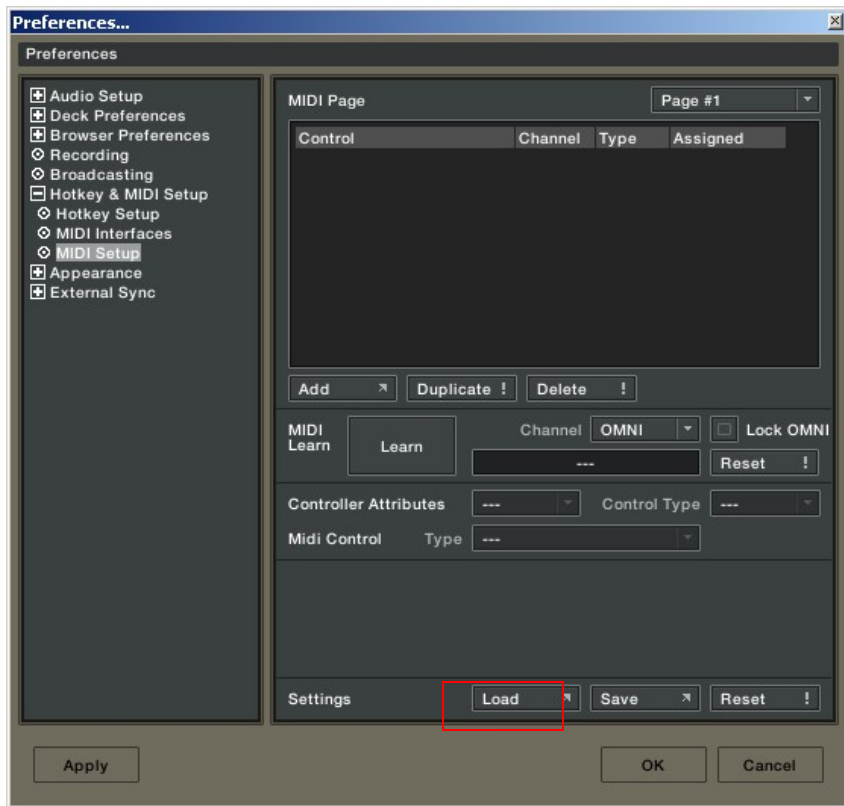

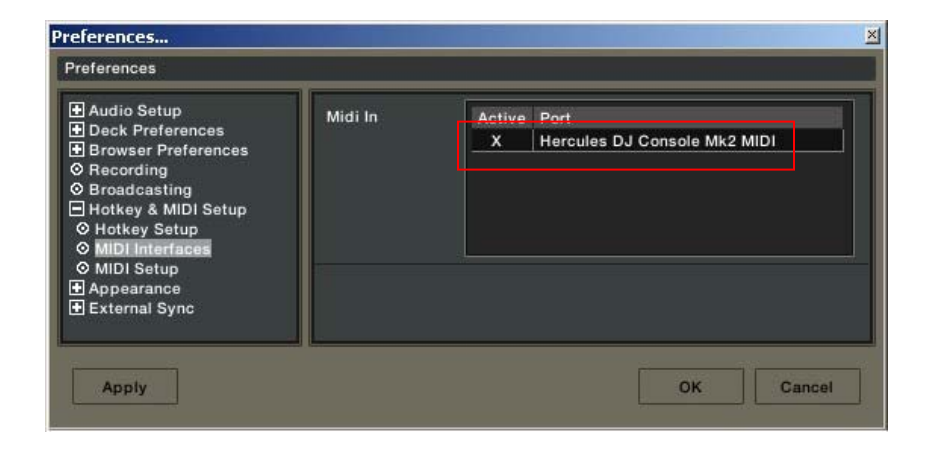

- c. Dans la fenêtre **MIDI Setup**, cliquez sur le bouton **Load**.
- d. Localisez et chargez le fichier TKS.
- e. Clickez sur **OK**.

Votre logiciel est maintenant configuré pour la DJ Console.

## Arrangement des contrôles pour Traktor et la DJConsole

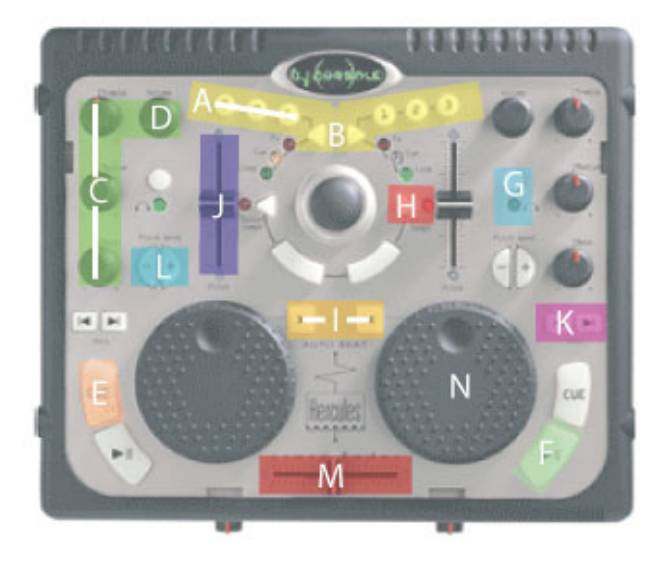

A: Longueur boucle (Loop Length) B: Activation Boucle (Loop on/off) C: Equaliser (Eq) D: Vitesse (Pitch) E: Mémorisation Cue (Cue set) F: Play/Pause G: Sélection Pré-écoute (Cue Selection) H: Vérouillage tonalité (Key lock) I: Synchronisation (Sync) J: Volume K: Précédente/Suivante (Previous/Next) L: Ajustement temporaire de la vitesse (Pitch Bend) M: Crossfader N: Position

(Les termes utilisés dans ce document sont ceux utilisés par Traktor)

## *Définition des contrôleurs MIDI*

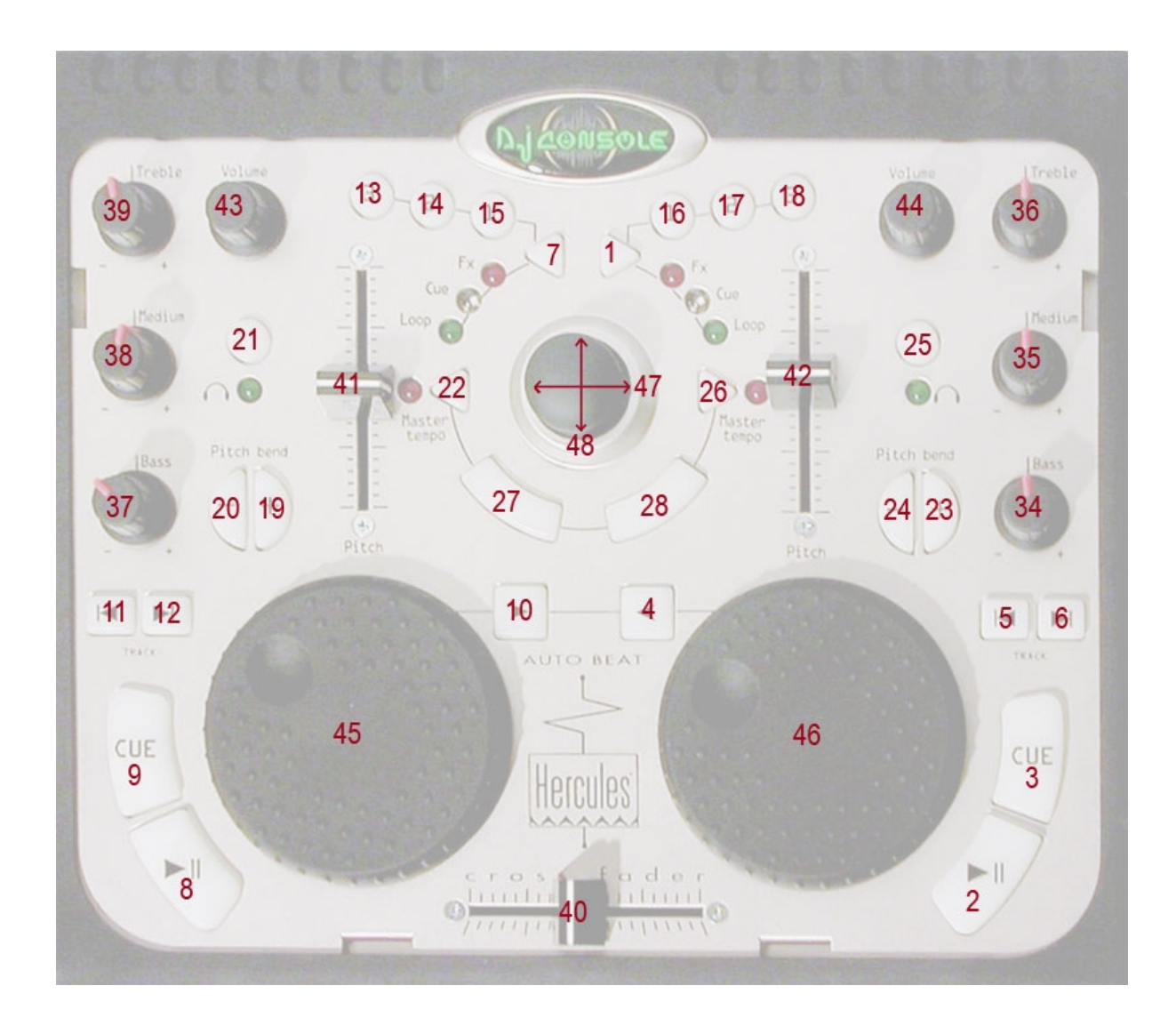